## To enter data into REDCap:

1. Go to https://redcap.kennedy.ox.ac.uk/kirredcap/ and log in using your unique REDCap login

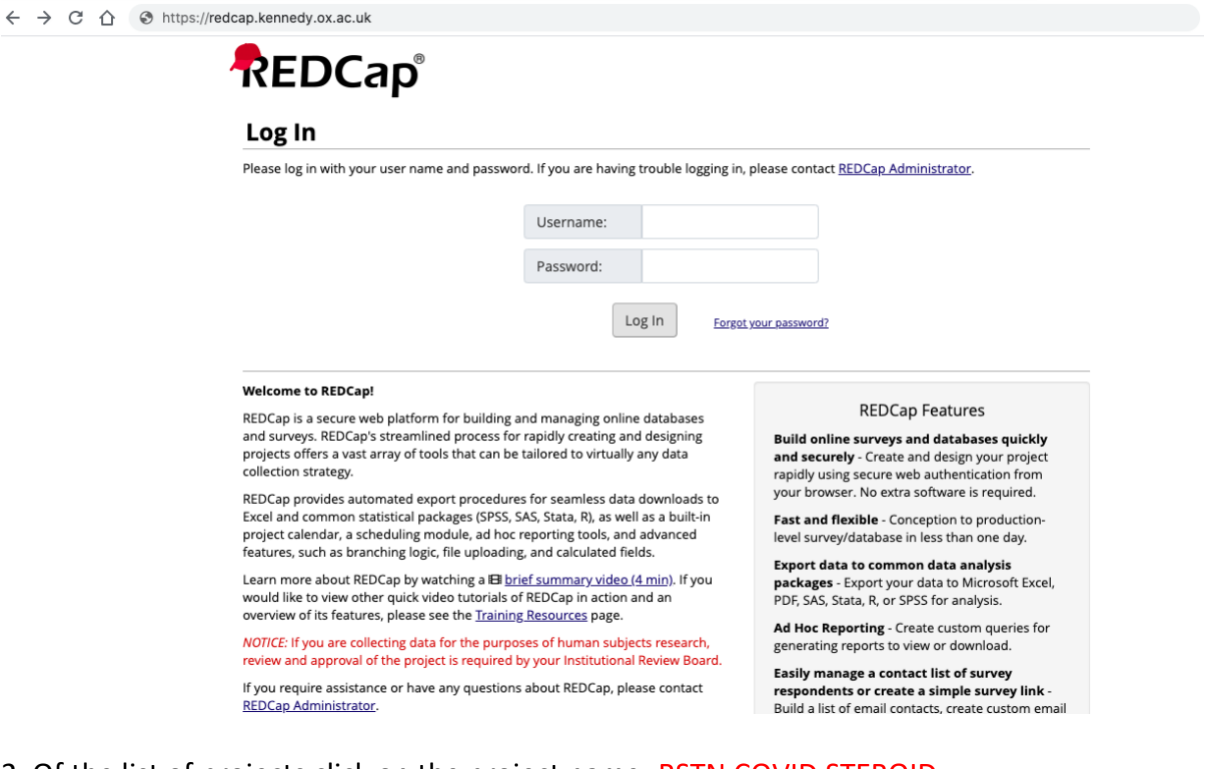

2. Of the list of projects click on the project name: RSTN COVID STEROID

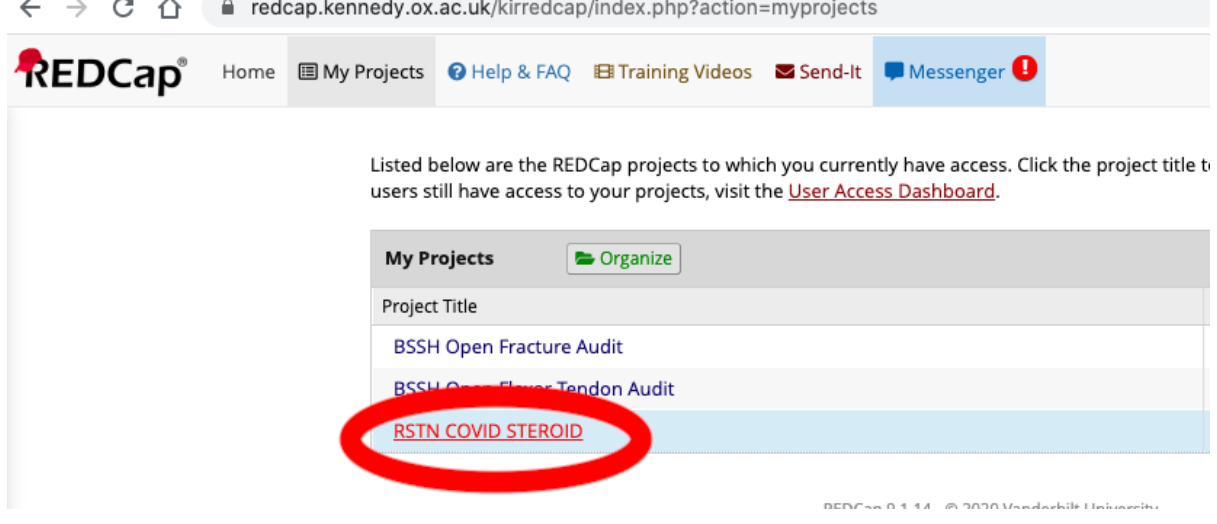

## 3. Click on Add / Edit Records on the left hand side

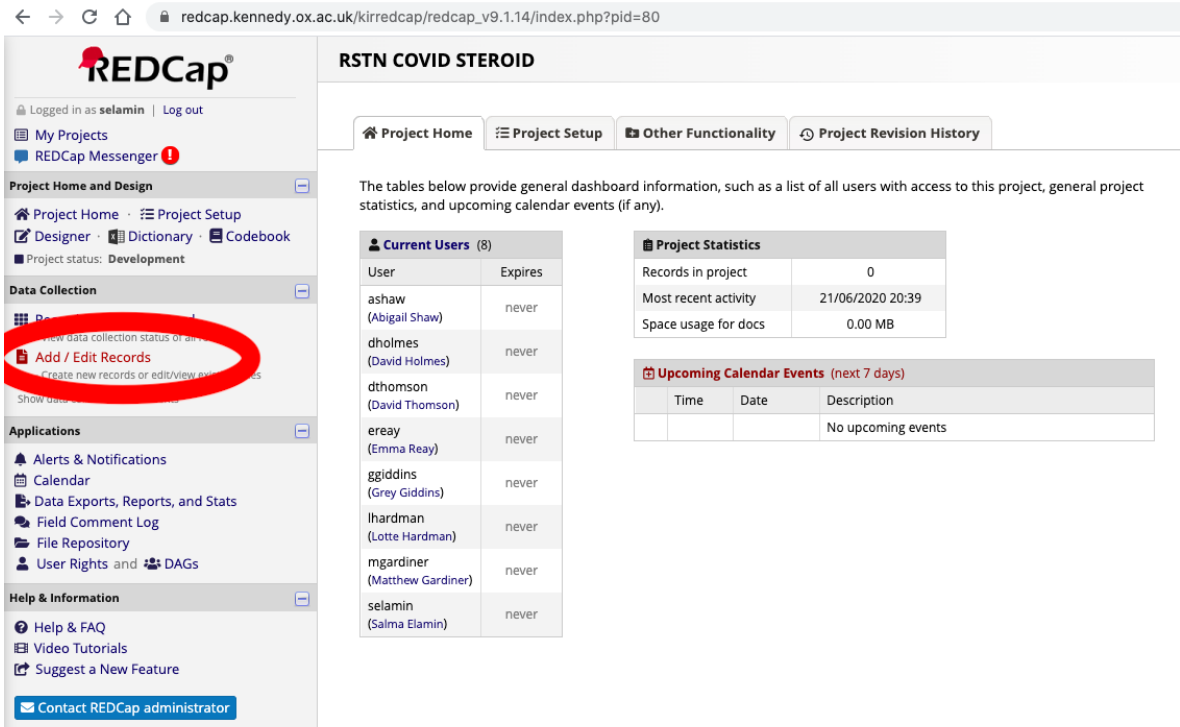

## 4. Click on + Add new record

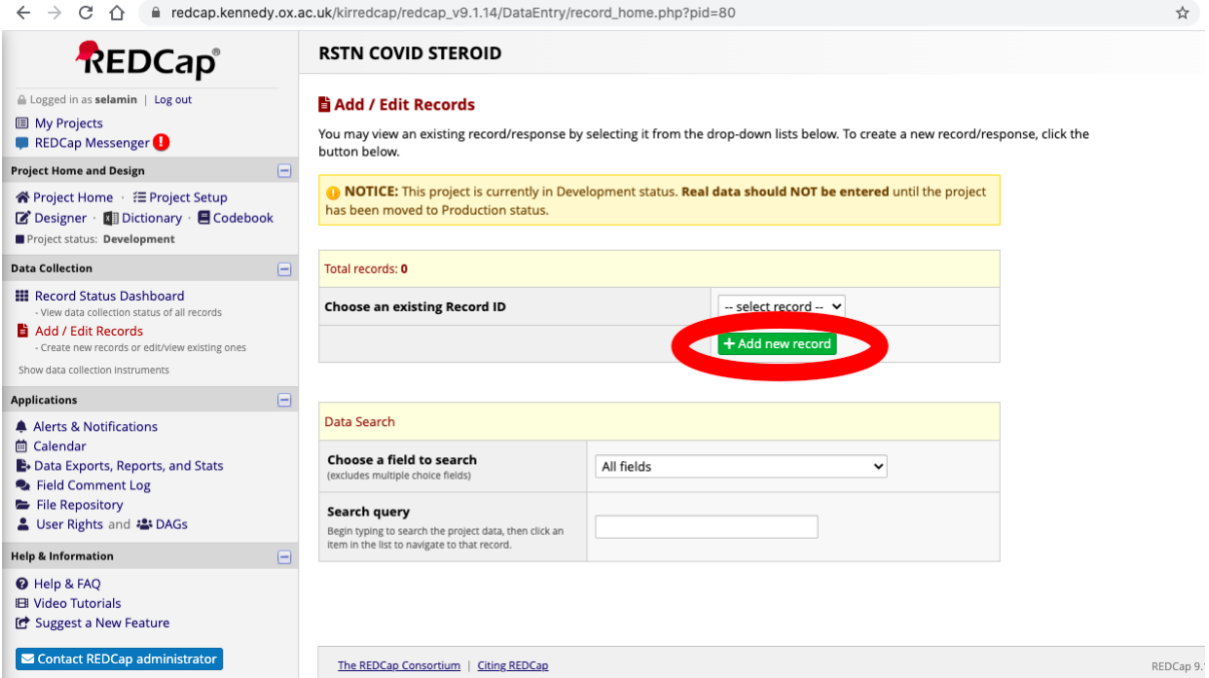

5. Click in the circle to access domain and input data

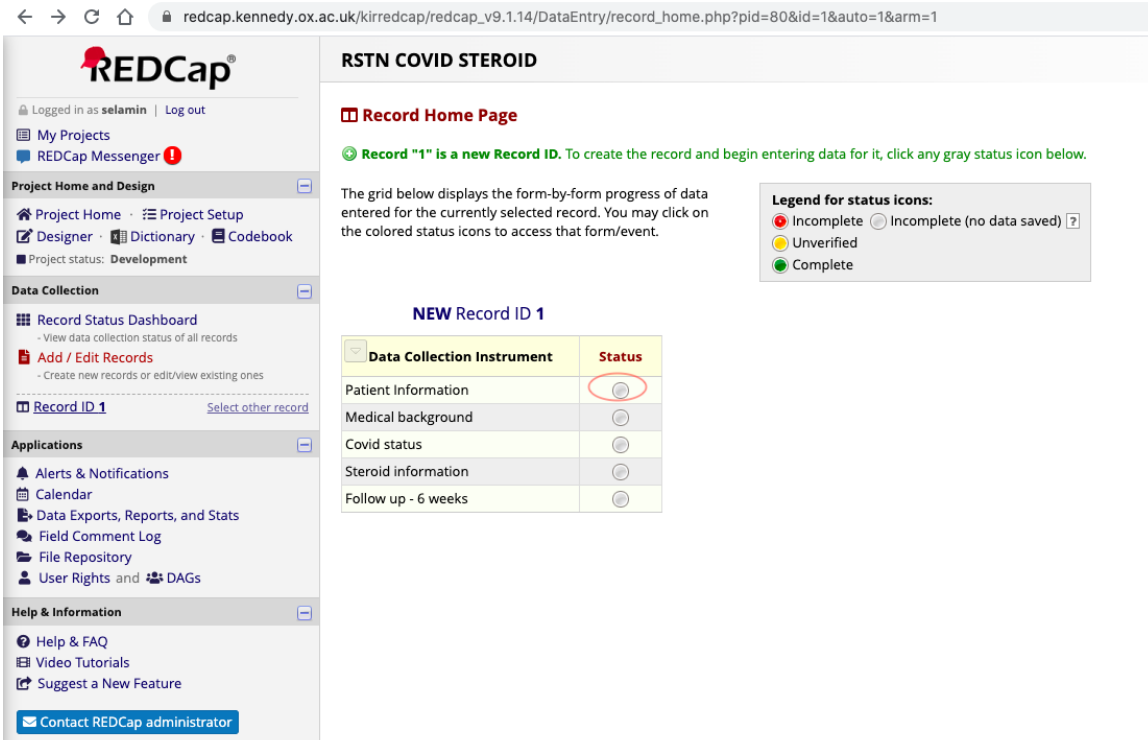

6. Enter your data securely in the form and click save.

7. Download and save a PDF copy of all data entry in a local hospital computer

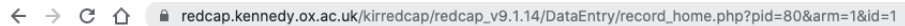

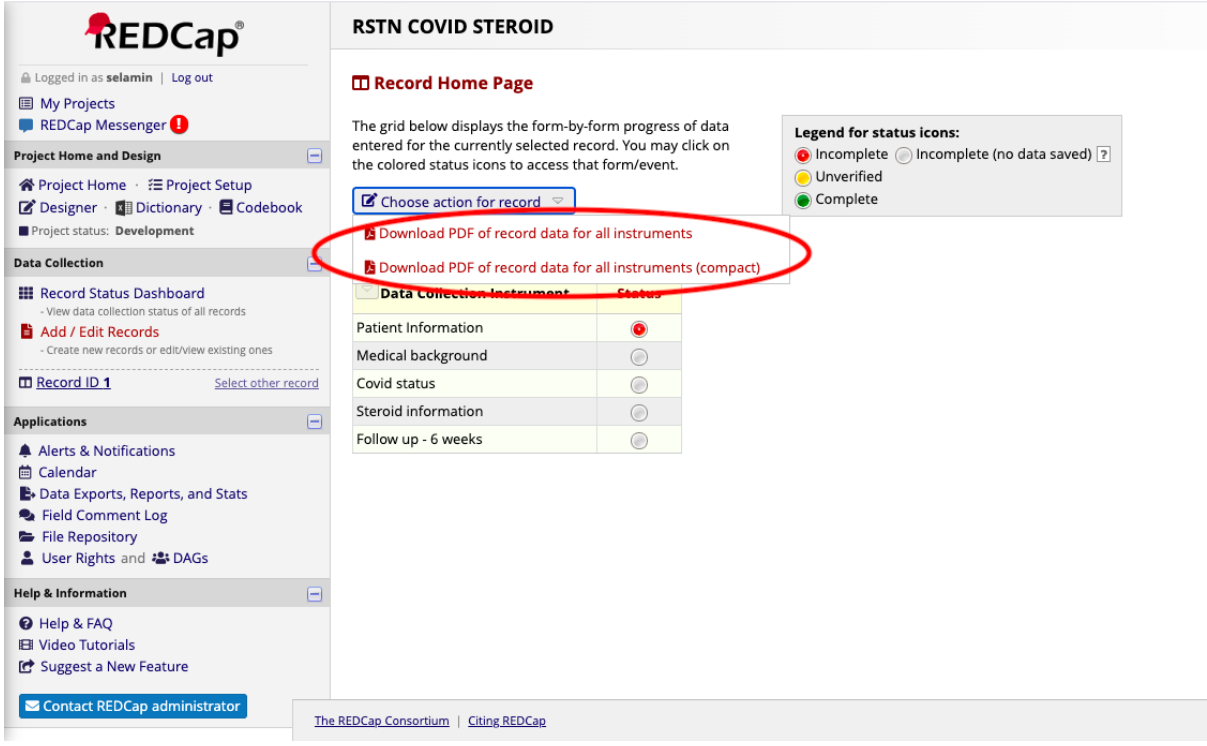

8. **IMPORTANT!** Ensure you save the Record ID and hospital number securely offline so the FOLLOW UP data can be added later – e.g. using the Excel sheet attached to this email

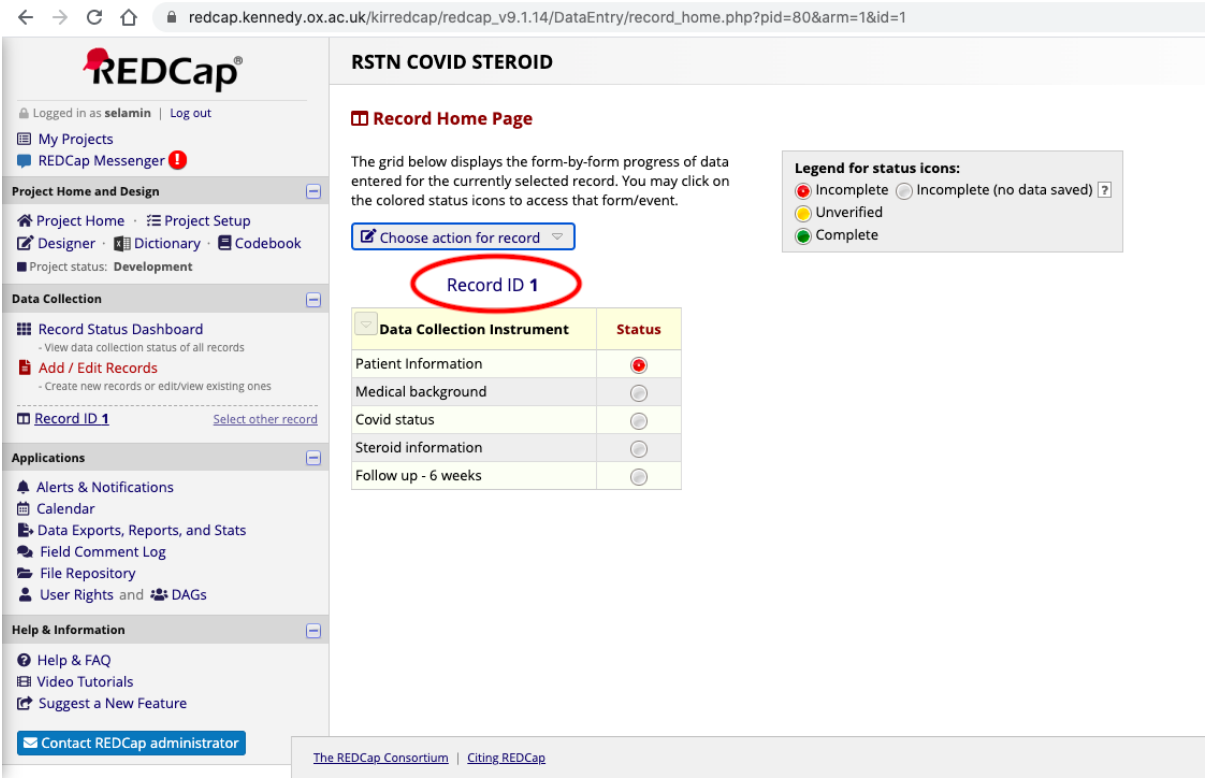

9. To add follow up data, log back into REDCap and return to Add/ Edit records. Then click on the drop down menu to find the record using the Record\_ID

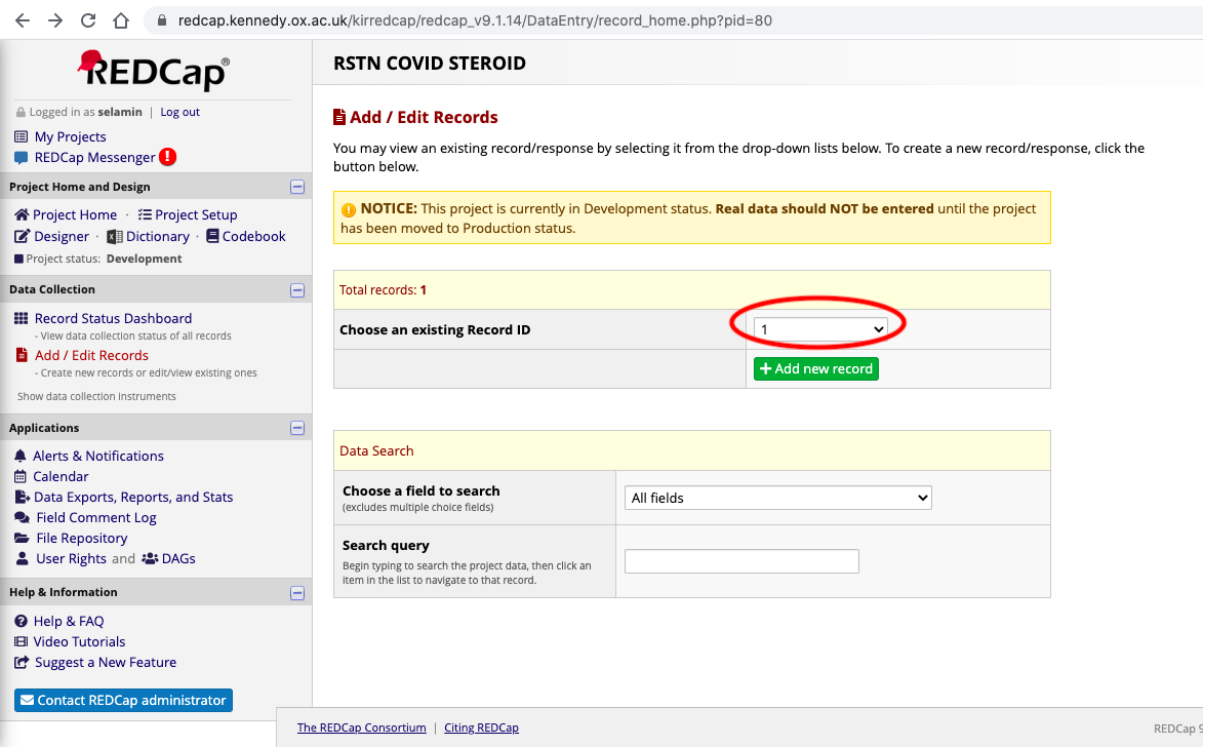